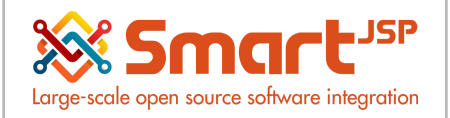

**Procurement Management**

# **Table of Content**

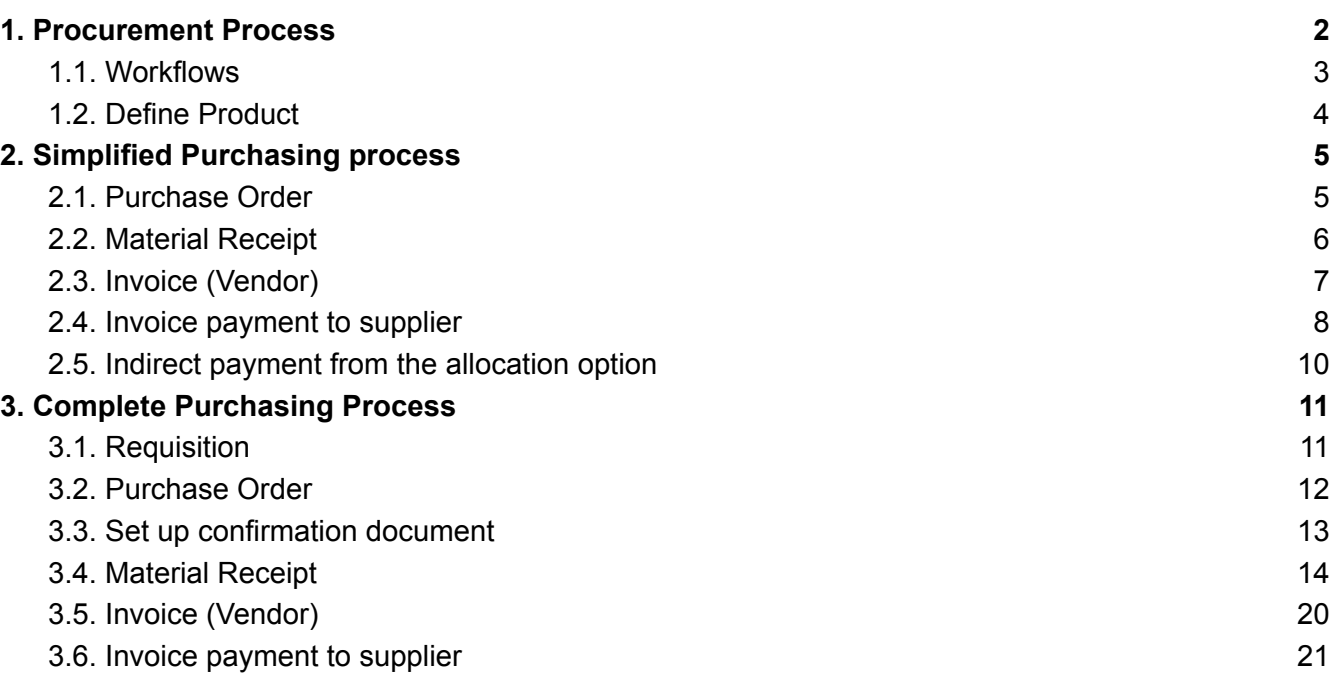

Version 1.0 **Publication date** 06/23/2023 **Created by** : SmartJSP **Reviewed by** : Andrés Rozo **Authorized by** Pedro Rozo

**Document:** Idempiere First Steps (core)

#### **All rights reserved.**

This manual may be reproduced or transmitted by any electronic or mechanical means, including photocopying, magnetic recording, or any information storage media and reproduction system, keeping SmartJSP credits on it. (GNU licensed)

#### **Edition Authorized** by http://www.smartjsp.com

#### **Made in Colombia**

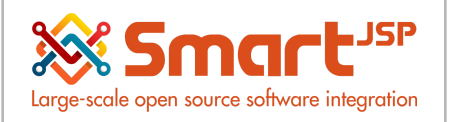

# <span id="page-1-0"></span>**1. Procurement Process**

Idempiere/SmartERP covers the purchasing process by generating the documents, from the requests of the different departments of the organization to receiving products and registering the invoice generated by the supplier.

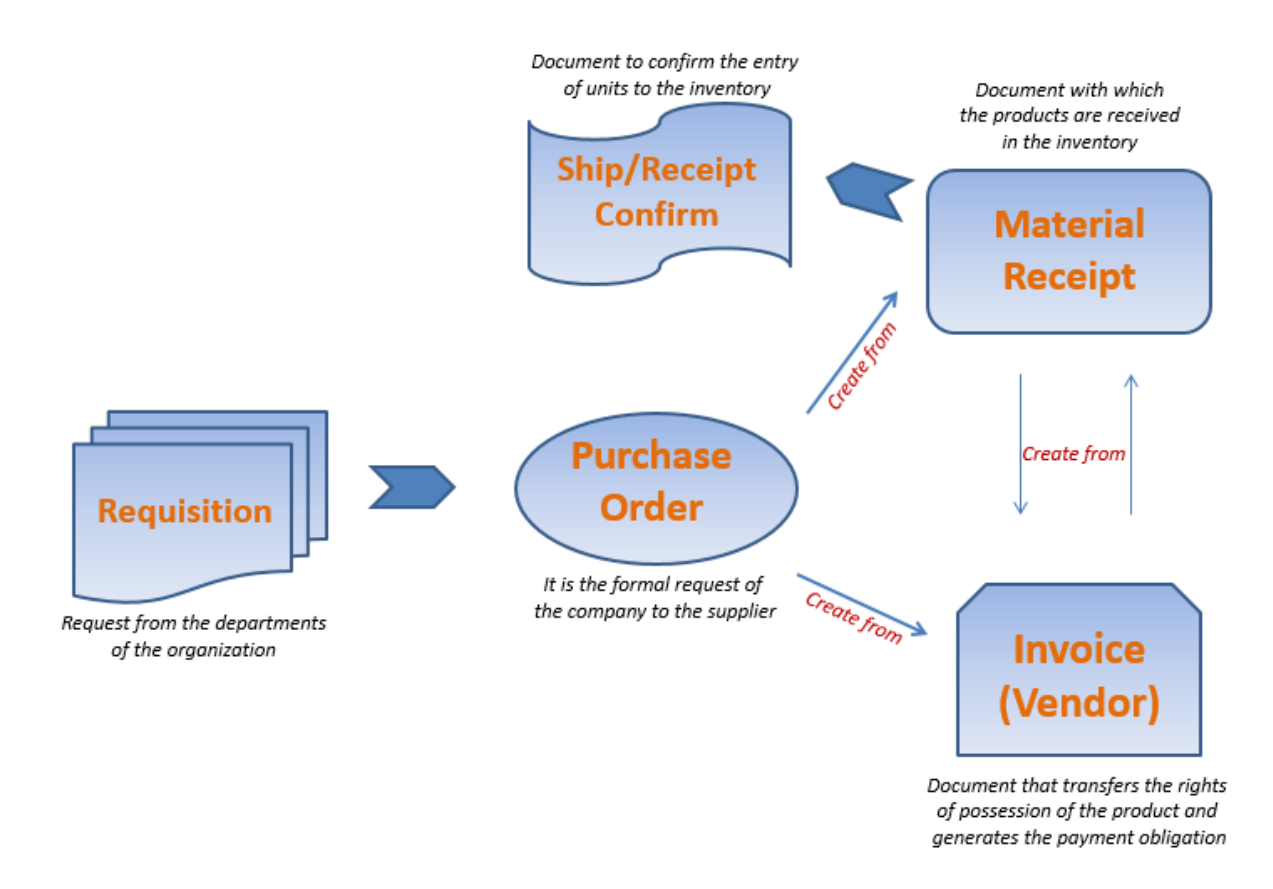

The documents that can intervene the purchasing process are:

Requisition (Optional) Purchase Order Ship/Receipt Confirmation (Optional) Material Receipt Invoice (Vendor)

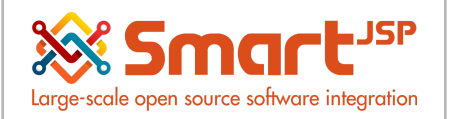

**Requisition**: Document by which the areas of the company or the employees request the purchase of materials or products to the department in charge of the process of purchases from suppliers.

**Purchase Order**: This document is used to generate the official request for goods to the supplier, this is informative and administrative

**Confirmation**: Document which confirms the units that are being received

**Material Receipt**: Document that records the goods receipt to the inventory, can be generated from the purchase order or from the invoice(vendor).

**Invoice (Vendor**): Records the obligation to pay the supplier for goods received. This document is the transfer of ownership rights from the supplier to the company.

Based on the previous documents the company can choose the following workflows to use in the purchasing process:

### <span id="page-2-0"></span>1.1. Workflows

From the most complete/complex to the most simple/agile.

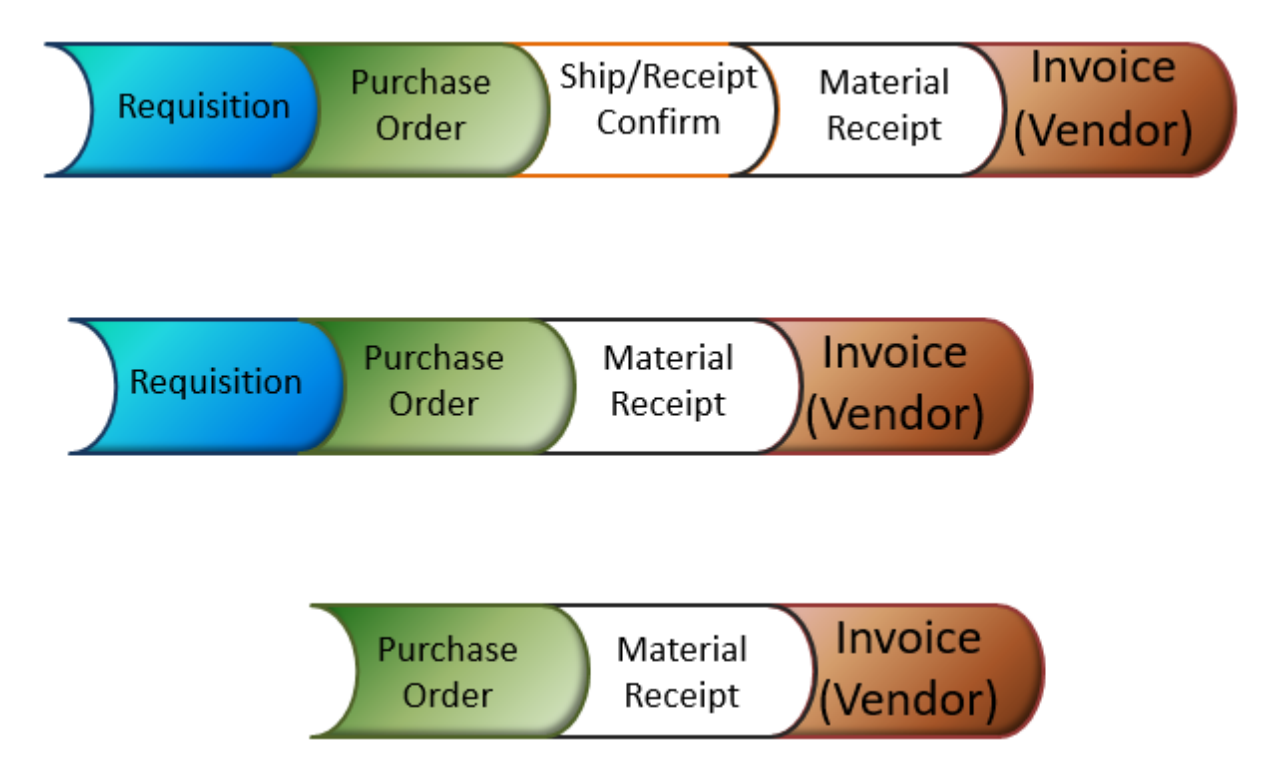

Next we will carry out a general purchasing process (simplified, third type of workflow) and a complete purchase process (first workflow shown above)

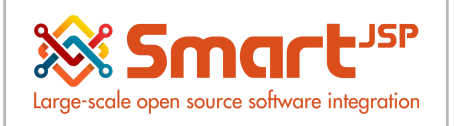

# <span id="page-3-0"></span>1.2. Define Product

Menu - Material Management – Material Management Rules - Product Product: 99 product Test 1

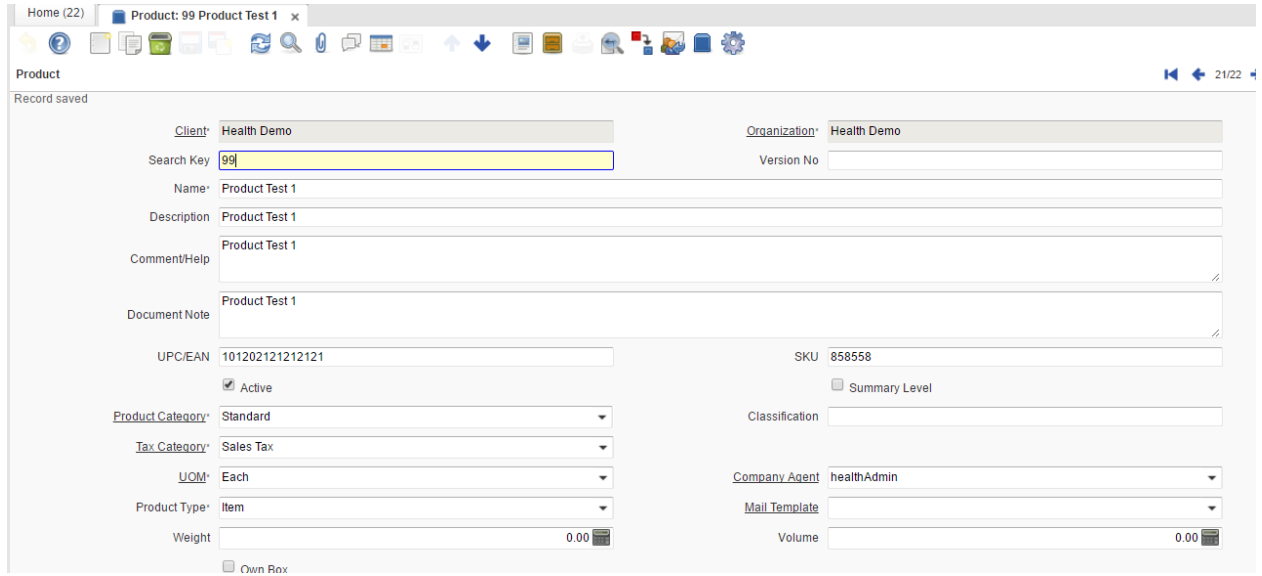

#### $Product > Price \rightarrow$

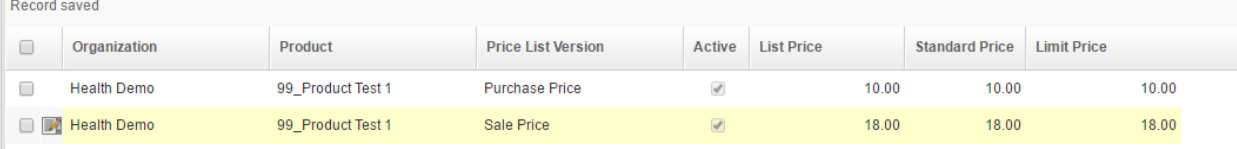

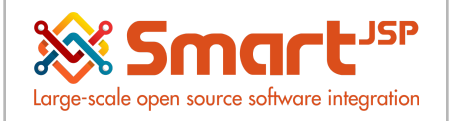

# <span id="page-4-0"></span>**2. Simplified Purchasing process**

<span id="page-4-1"></span>The following is a simplified purchasing process (third type of [workflow\)](#page-2-0):

# 2.1. Purchase Order

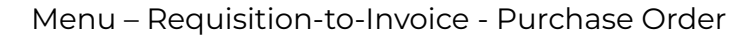

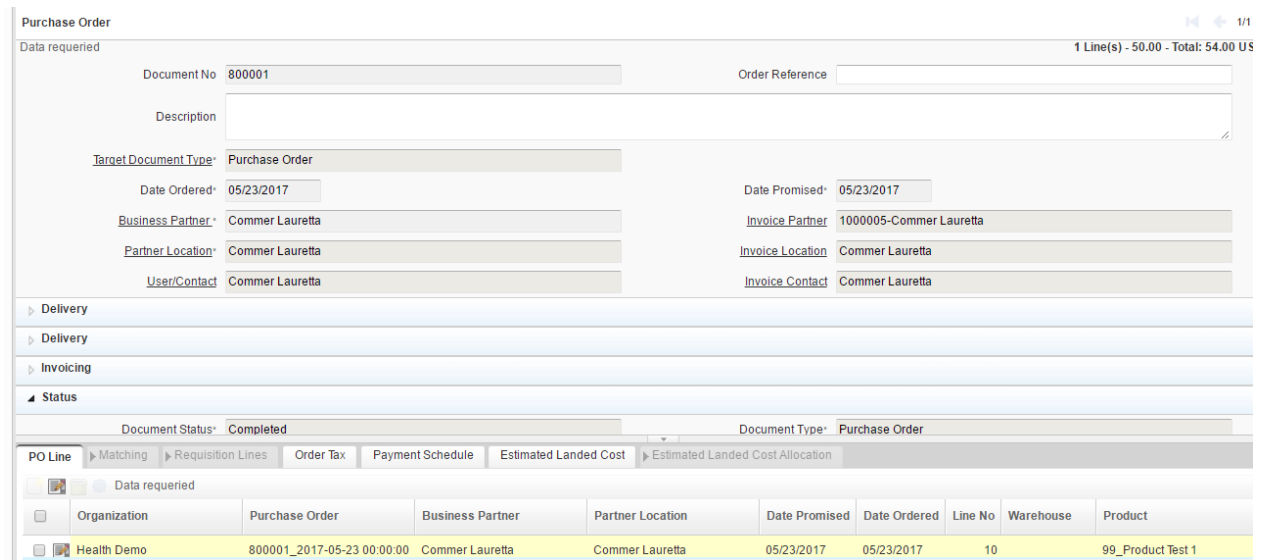

Document is completed.

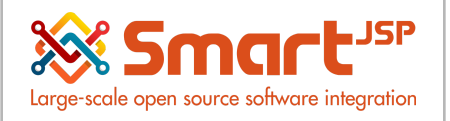

# <span id="page-5-0"></span>2.2. Material Receipt

Menu - Requisition-to-Invoice - Material Receipt

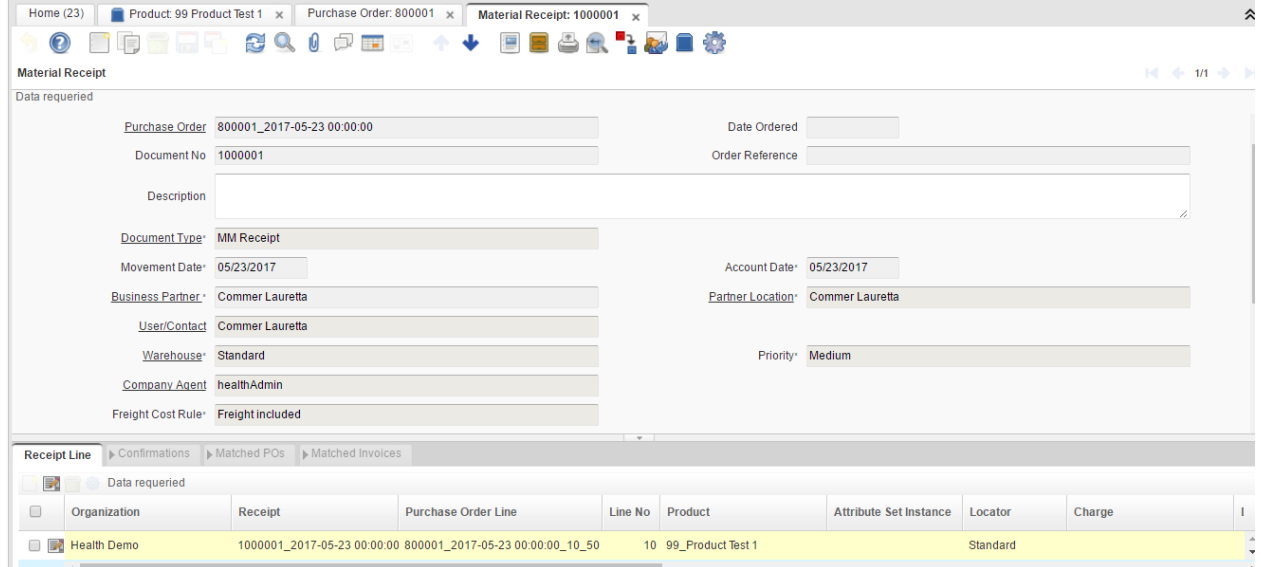

#### Document is completed.

The previous process affected the inventory in quantities.

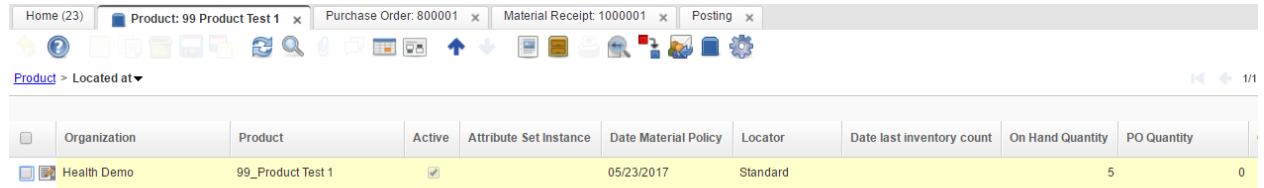

From this Material Receipt document we proceed to generate the invoice (vendor).

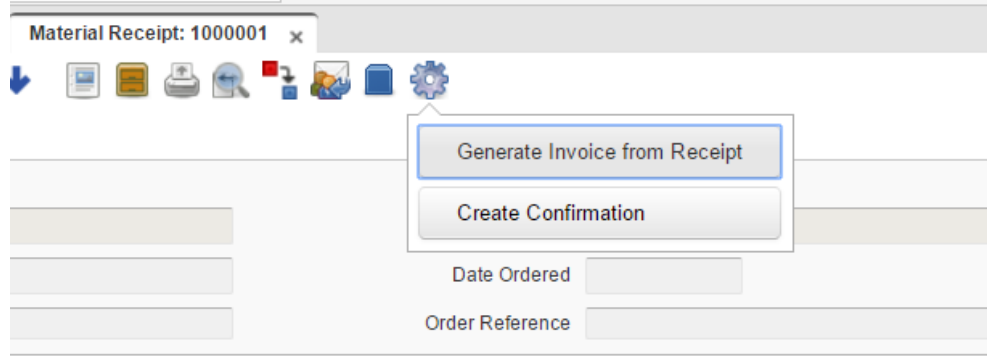

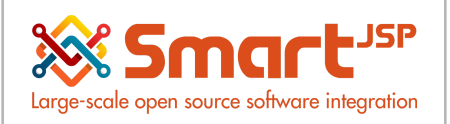

# <span id="page-6-0"></span>2.3. Invoice (Vendor)

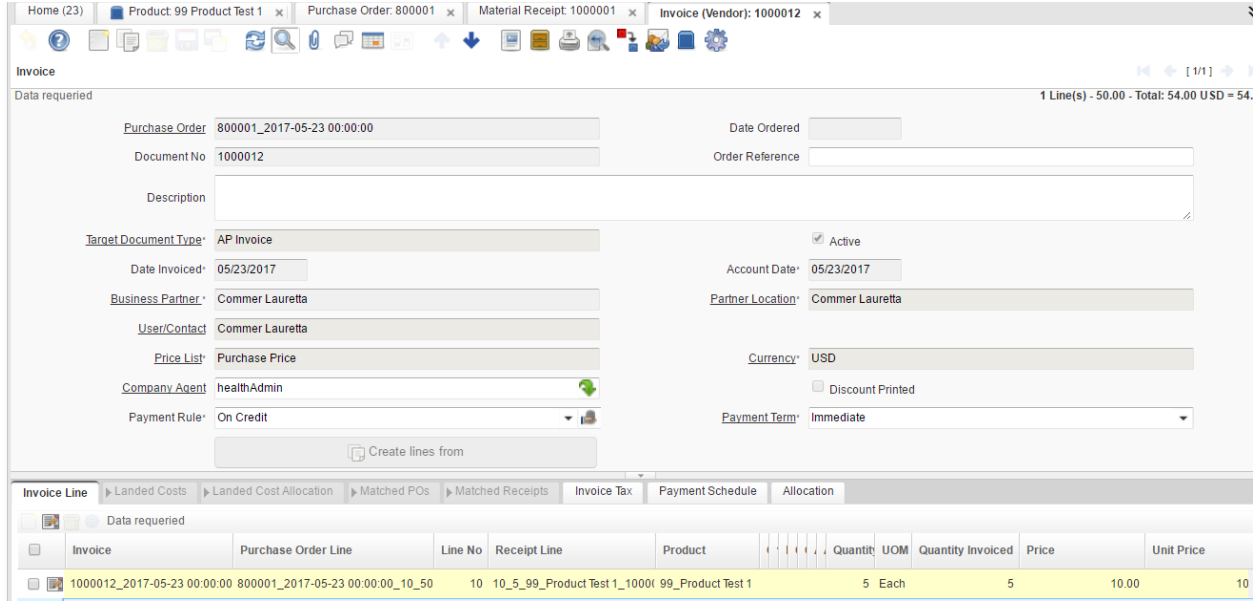

#### Document is completed.

This document is the one that affects accounts payable

Linking the document invoice (vendor) with the receipt material creates internally an assignment which can be consulted from the lines of the invoice in the Matched Receipts TAB.

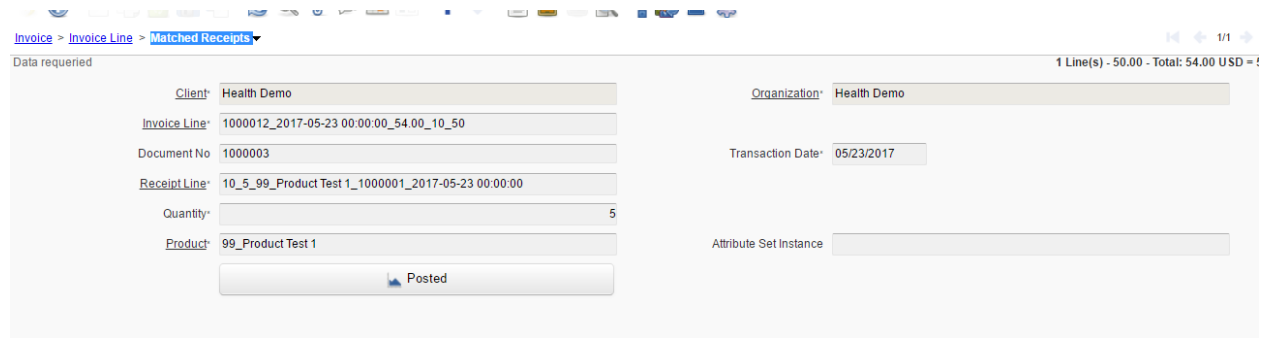

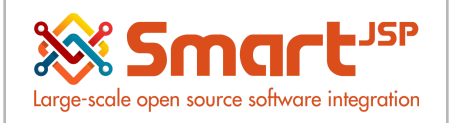

# <span id="page-7-0"></span>2.4. Invoice payment to supplier

#### **Direct payment in the document**

Payable:

#### Menu - Open Items – Payment

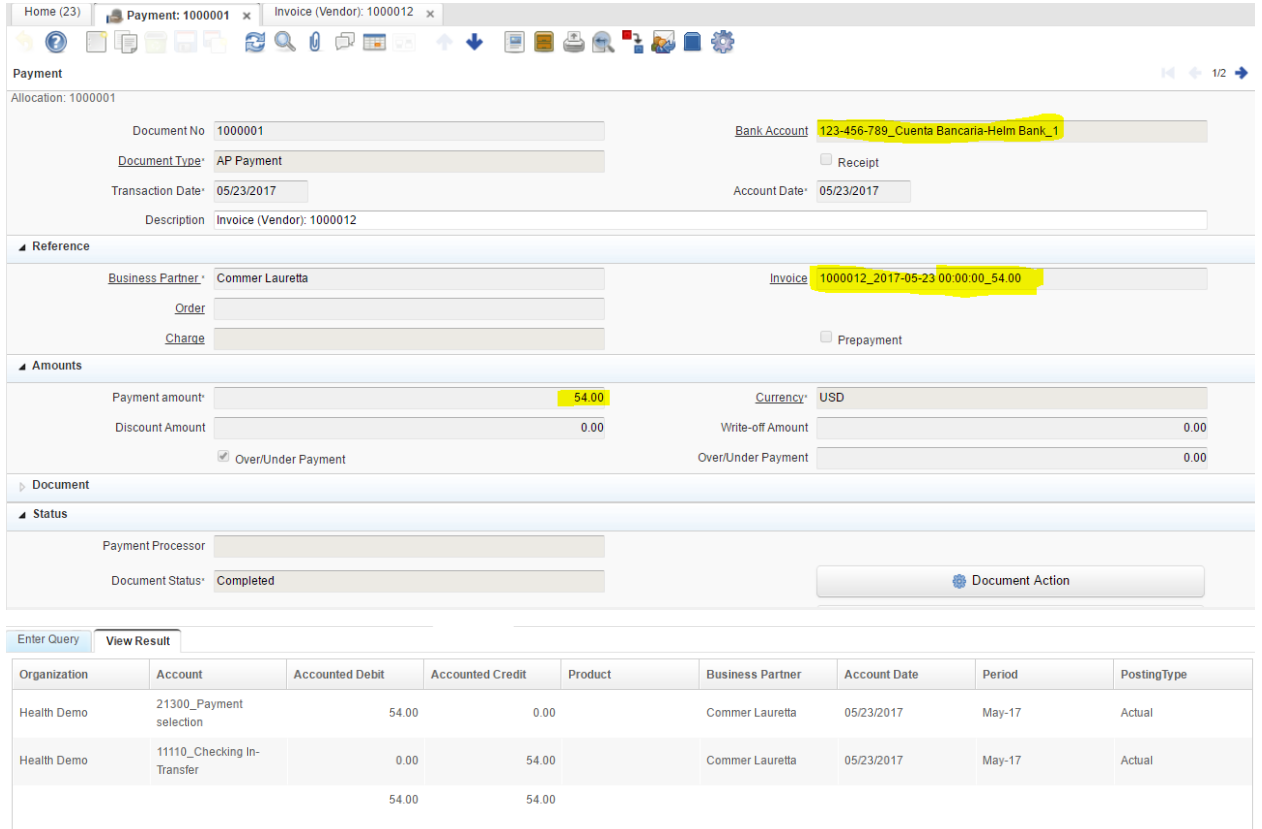

This process creates a document called assignment.

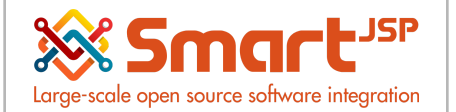

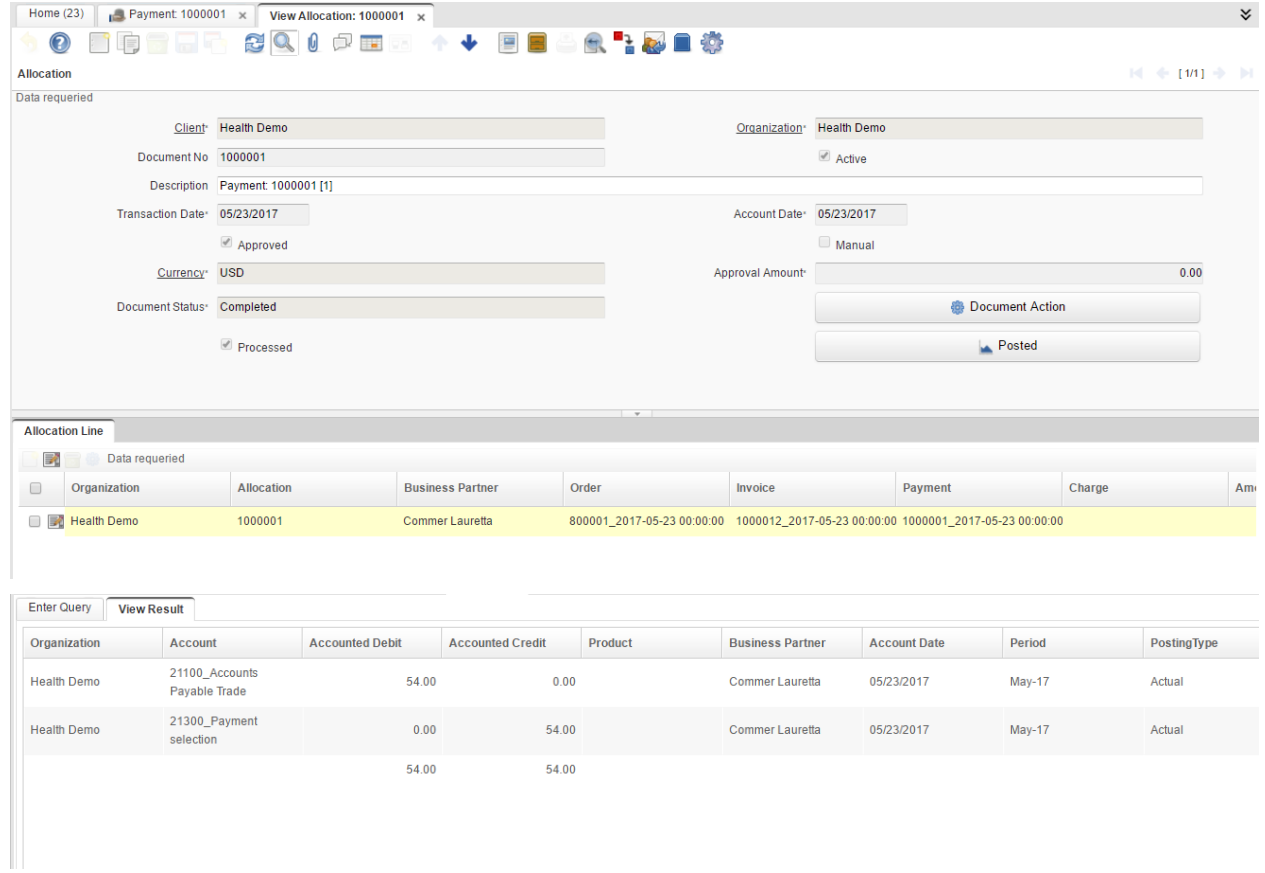

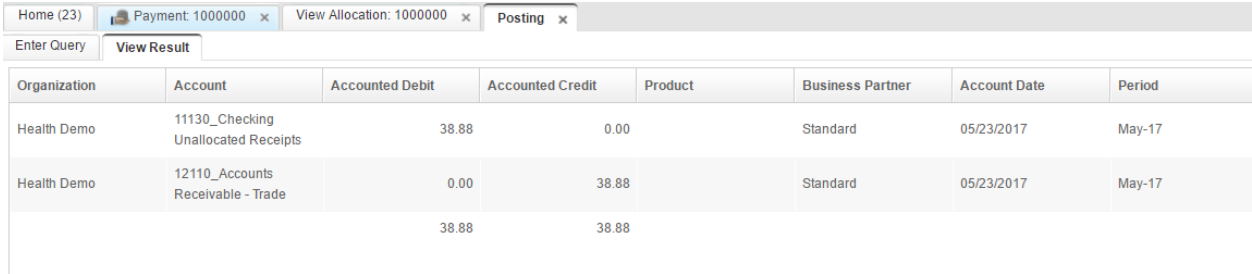

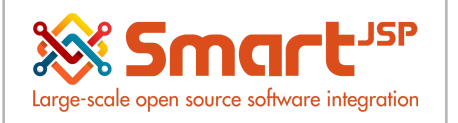

# <span id="page-9-0"></span>2.5. Indirect payment from the allocation option

If a payment has been generated without indicating a corresponding invoice, it can subsequently be assigned from the Payment Allocation window.

Menu - Open Items – Payment Allocation

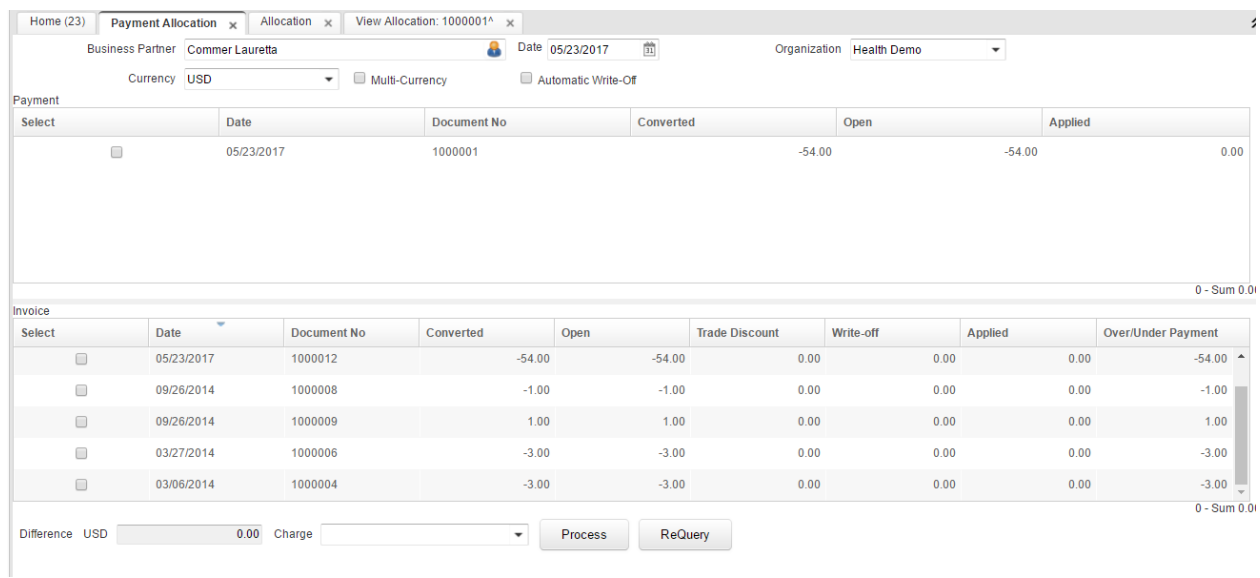

We select the invoice (vendor) and the payment that will be referenced, this process generates a document called allocation.

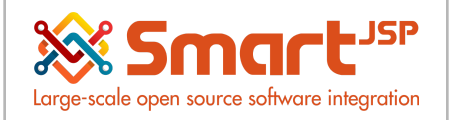

# <span id="page-10-0"></span>**3. Complete Purchasing Process**

<span id="page-10-1"></span>The following is a complete purchasing process (first type of [workflow](#page-2-0)):

# 3.1. Requisition

Menu - Requisition-to-Invoice - Requisition

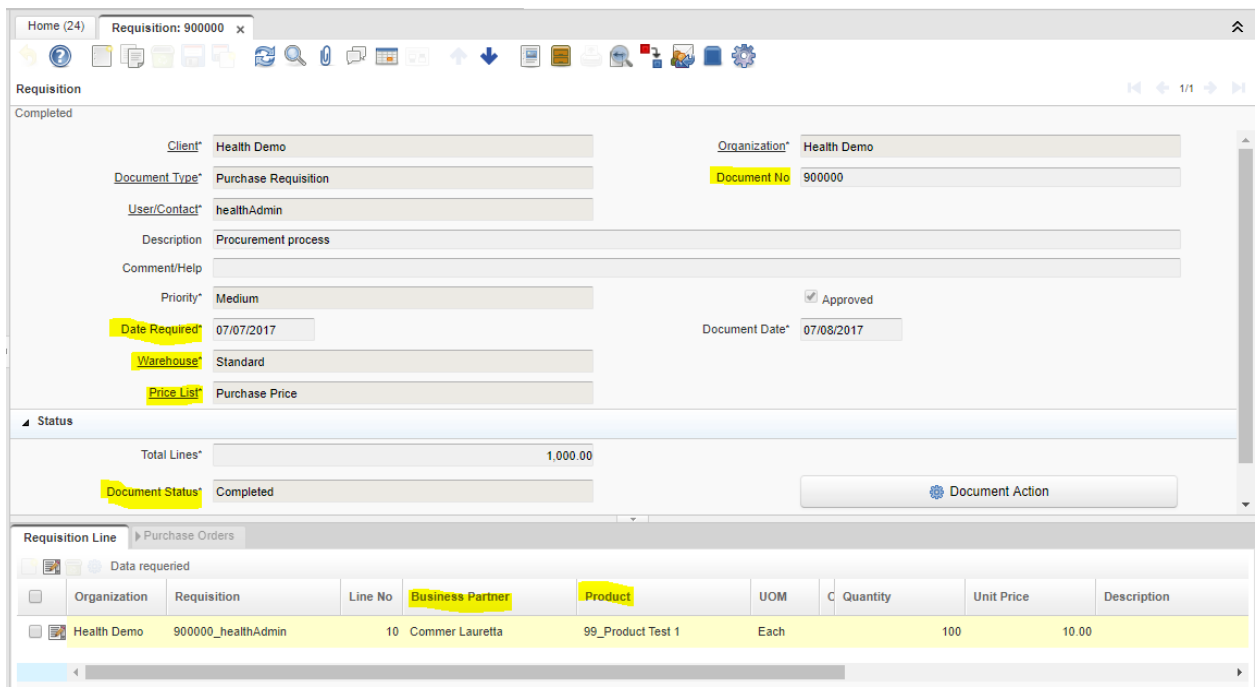

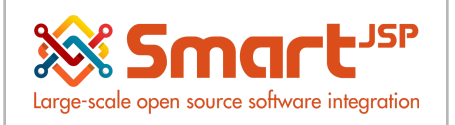

### <span id="page-11-0"></span>3.2. Purchase Order

#### Menu - Requisition-to-Invoice - Create PO from Requisition

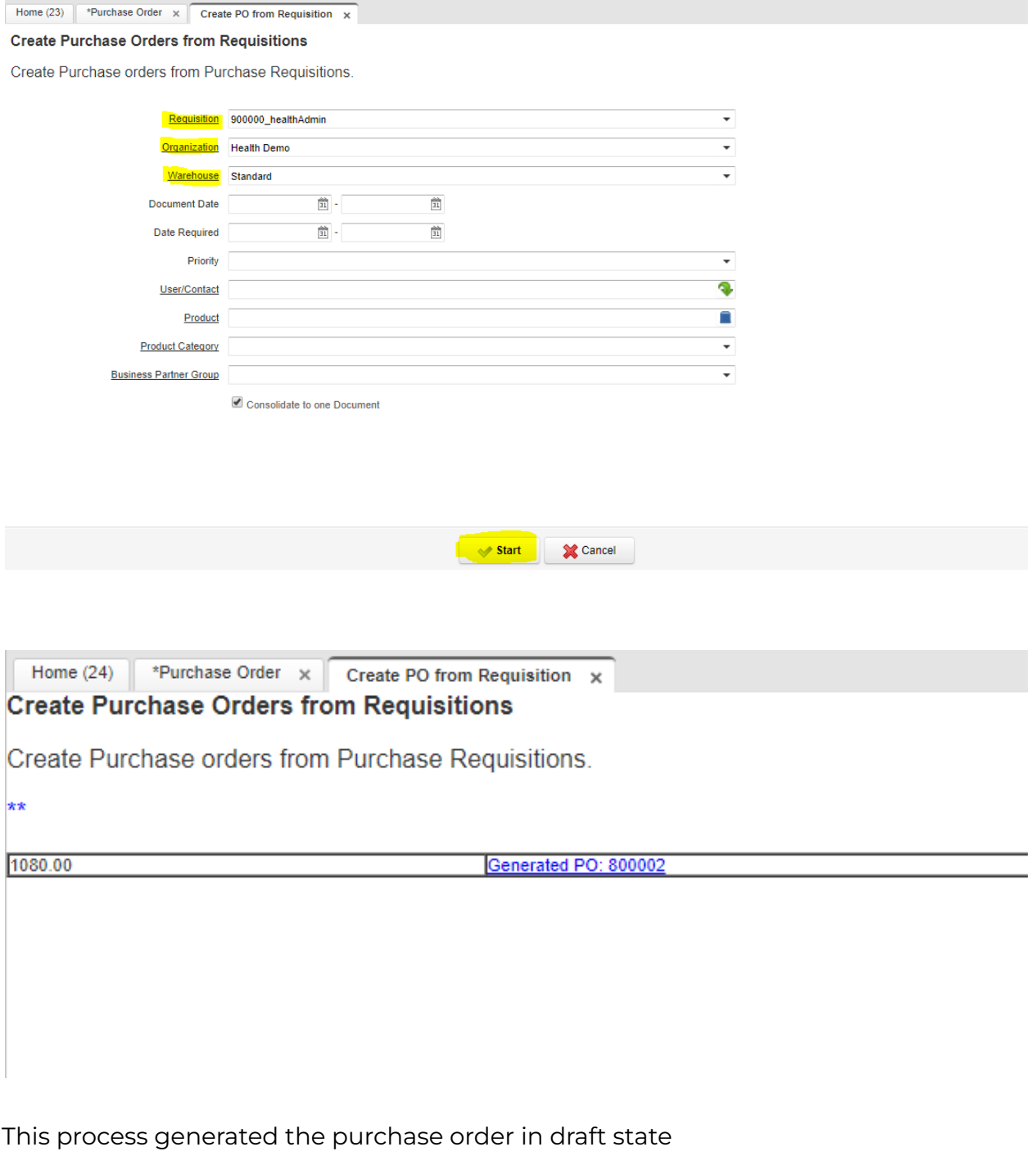

Menu - Requisition-to-Invoice - Purchase Order

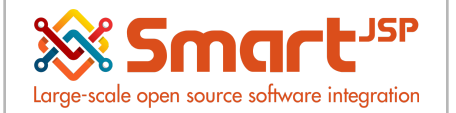

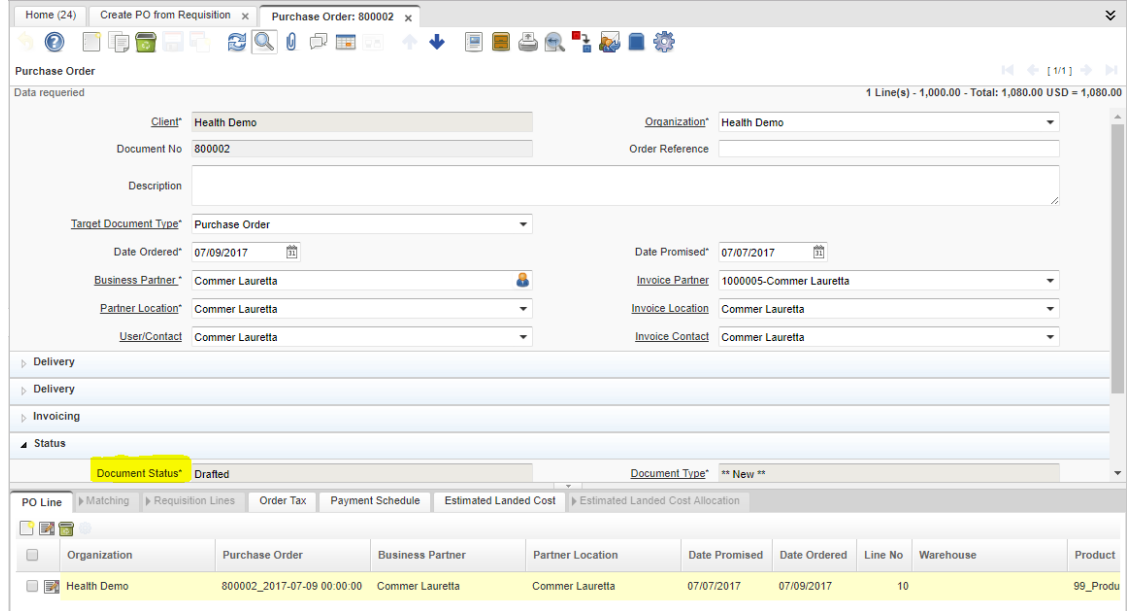

#### It is modified and completed.

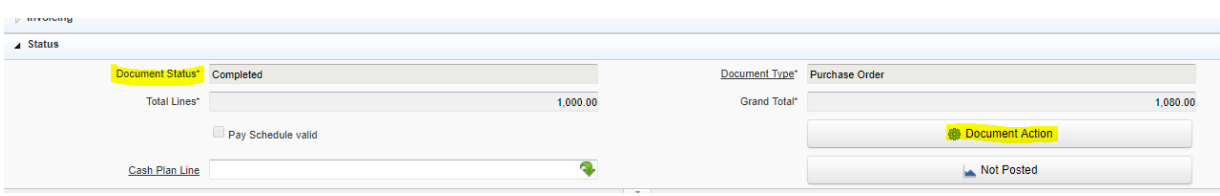

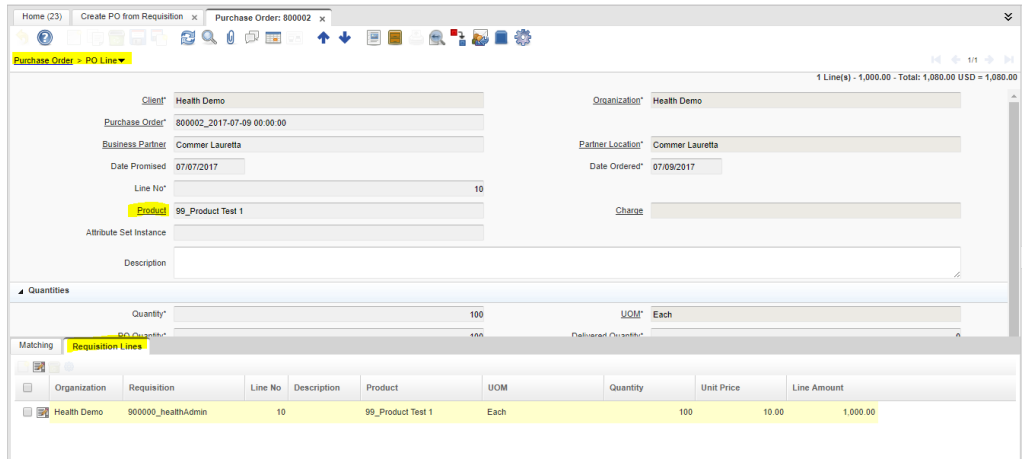

### <span id="page-12-0"></span>3.3. Set up confirmation document

Menu – Performance Analysis – Accounting Rules – Document Type

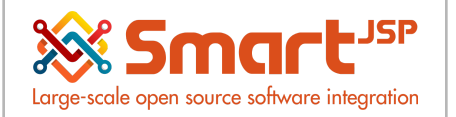

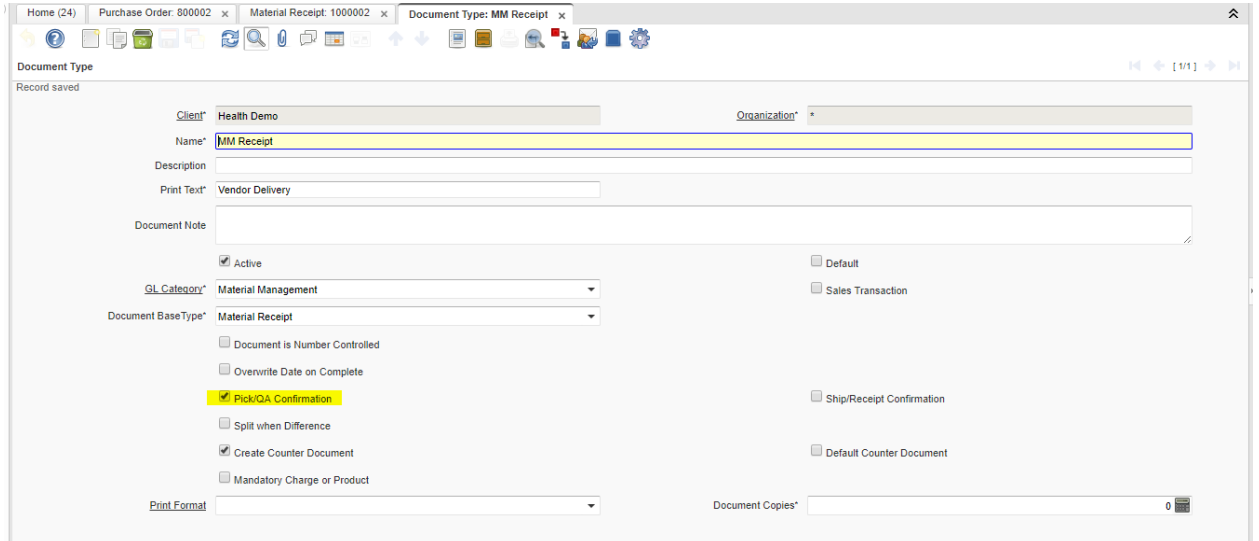

# <span id="page-13-0"></span>3.4. Material Receipt

Menu - Requisition-to-Invoice - Material Receipt

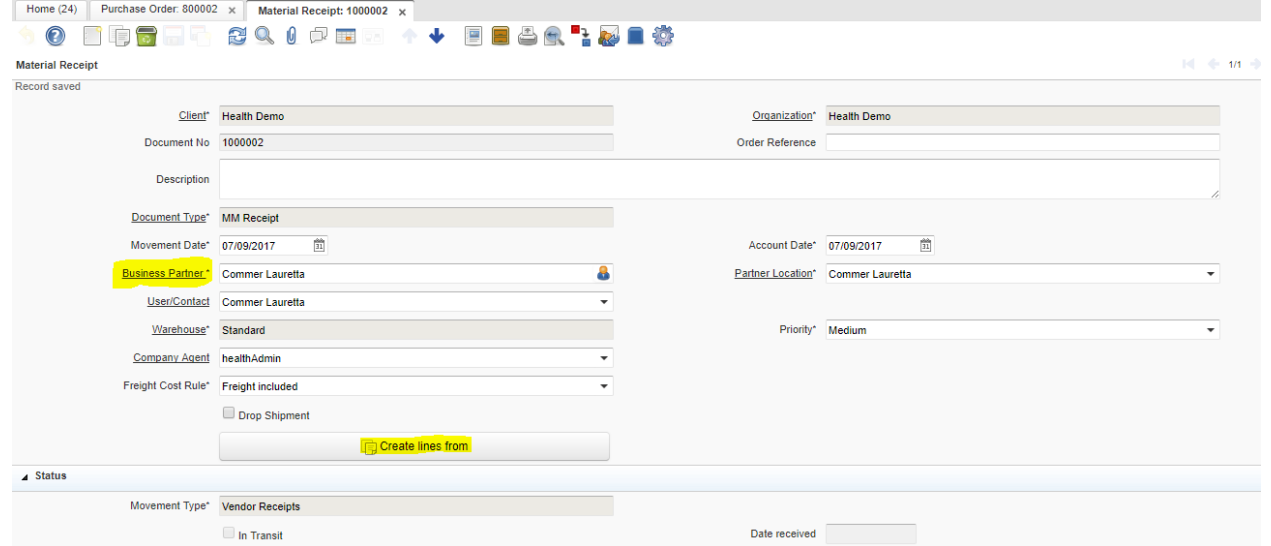

With the icon *Create from* we bring the information from the Purchase Order.

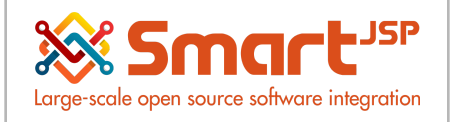

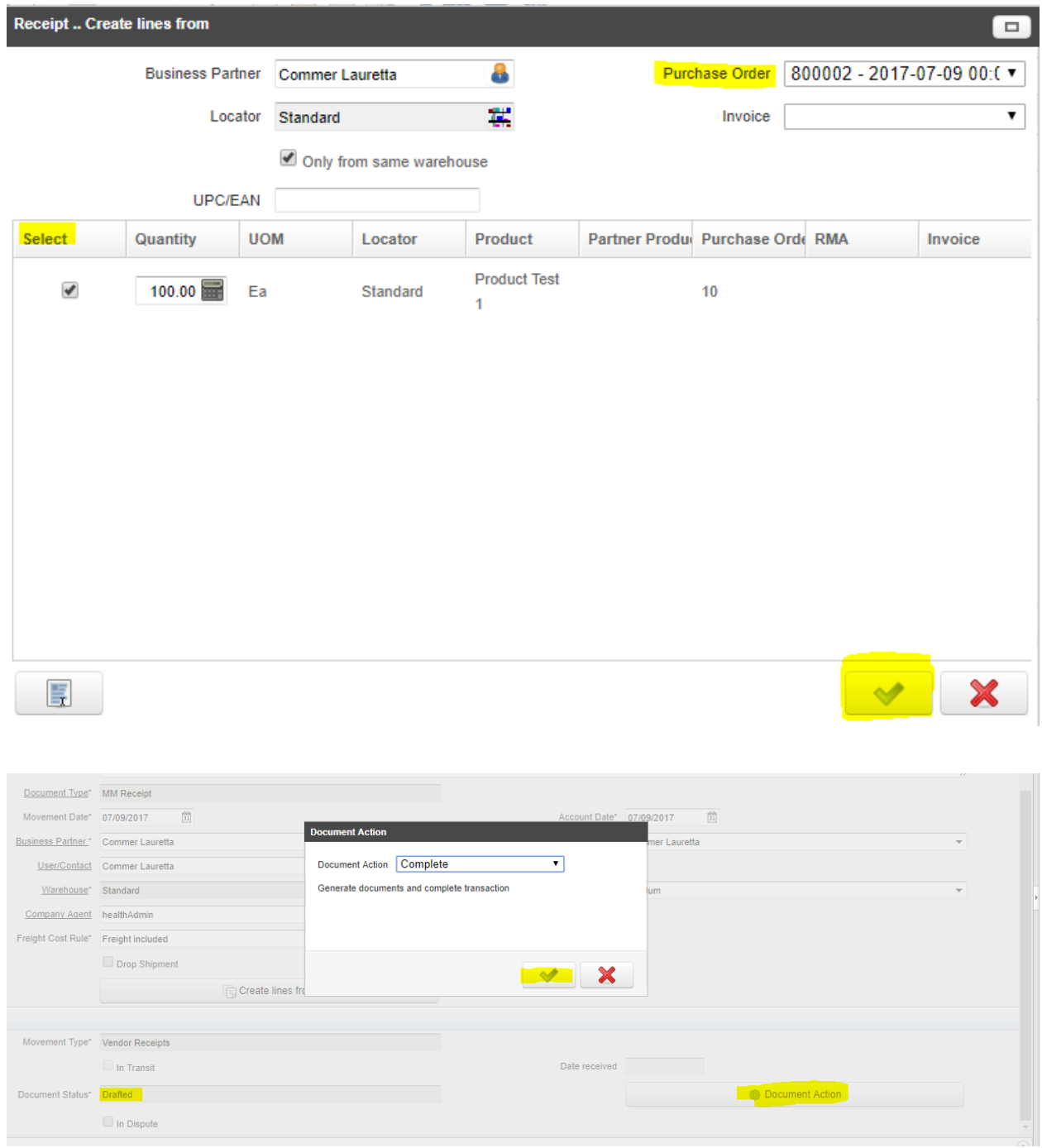

Document is completed.

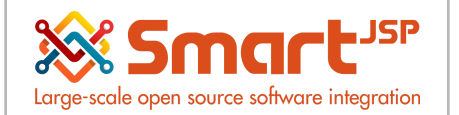

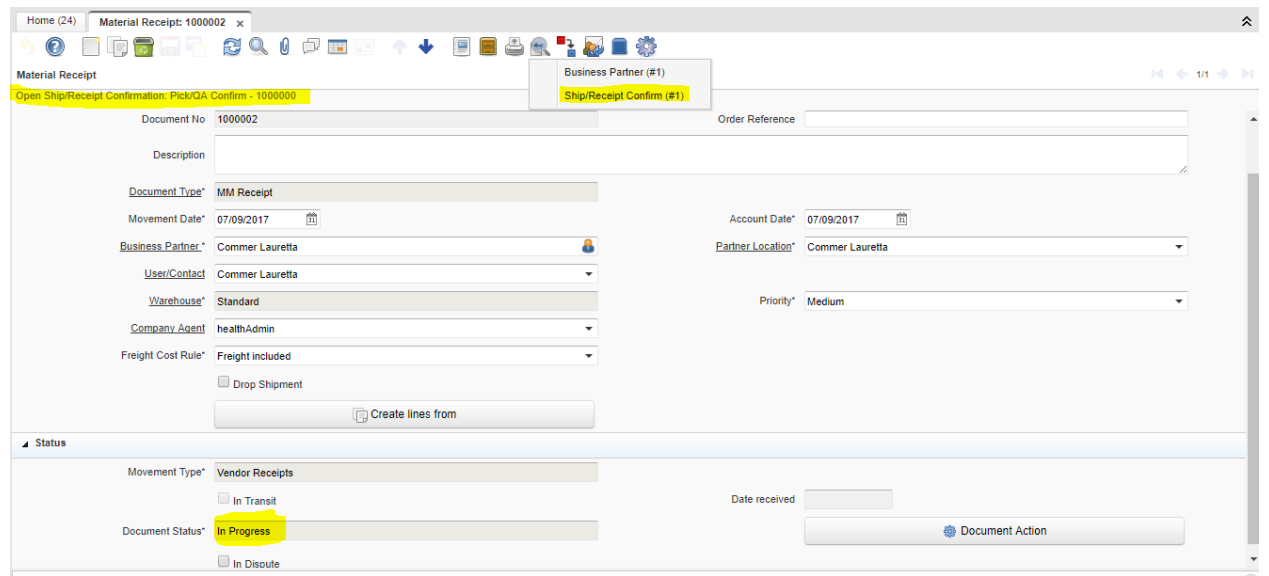

This process generates the Ship/Receipt Confirmation document.

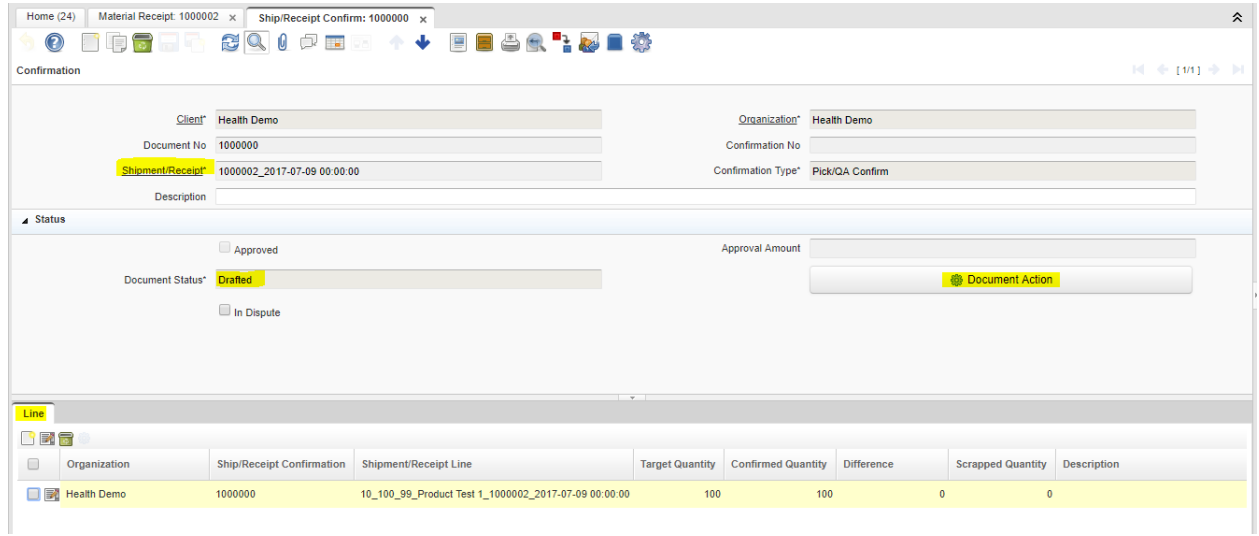

It is possible to enter this document by this route:

Menu - Material Management – Ship/Receipt Confirm

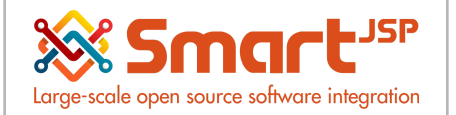

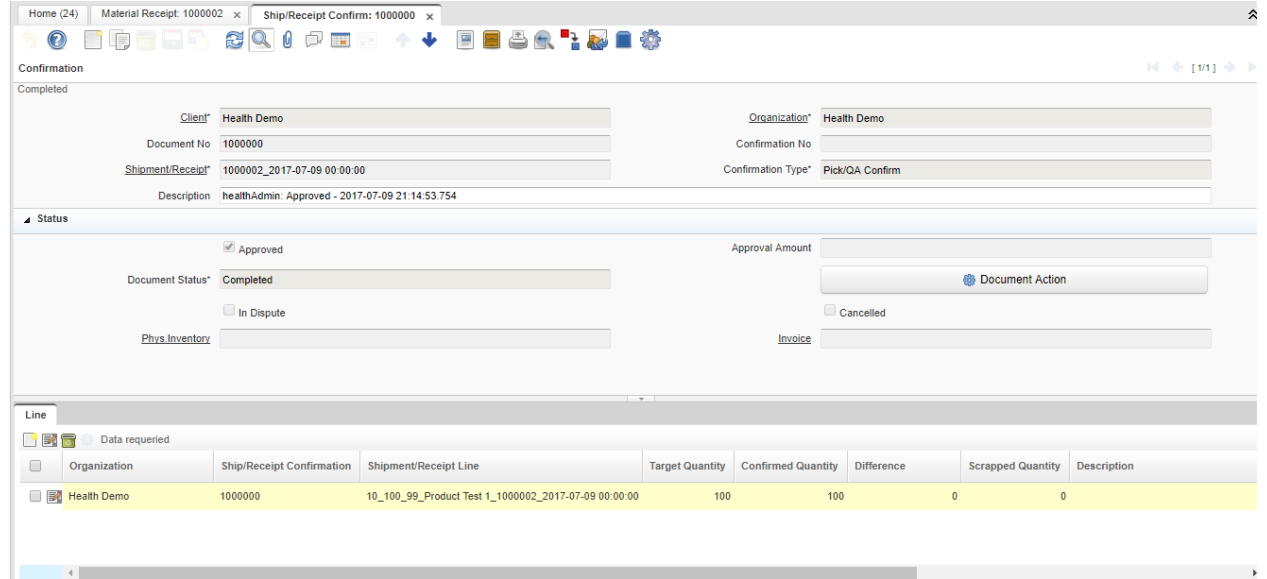

#### Document is completed.

We return to the Material Receipt document and complete it.

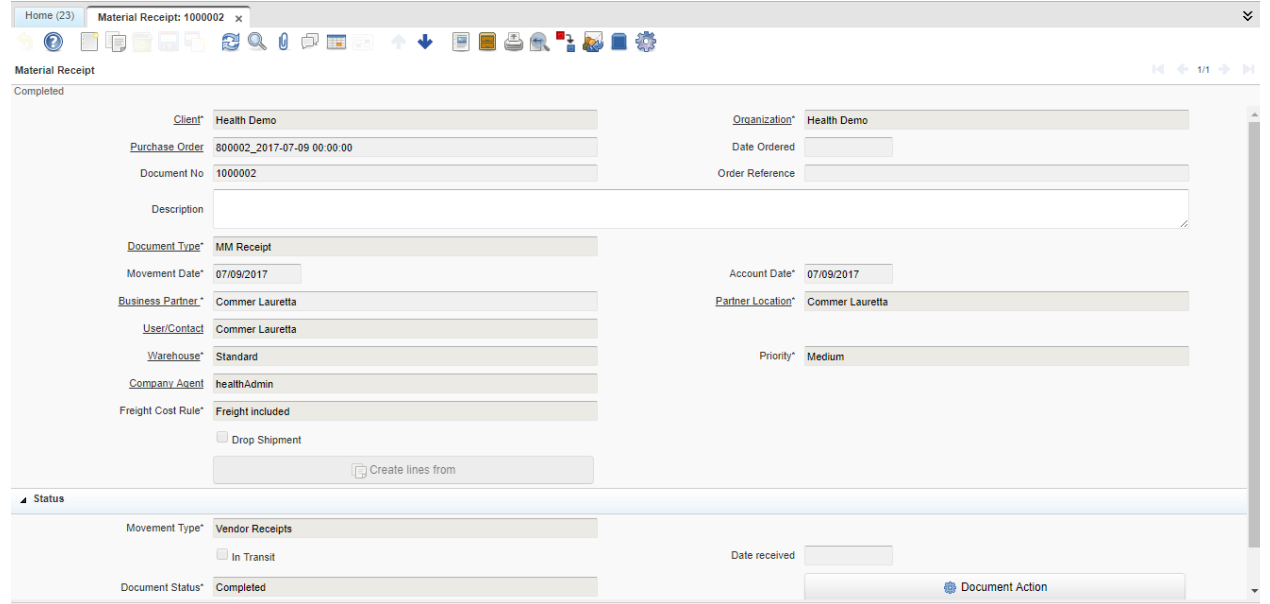

This document affected the inventory Menu - Material Management – Material Management Rules - Product

![](_page_17_Picture_0.jpeg)

![](_page_17_Picture_98.jpeg)

From the Material Receipt document we can consult all the traceability, the other documents with which it has originated from.

![](_page_17_Picture_99.jpeg)

From this Material Receipt document we proceed to generate the invoice (vendor).

![](_page_18_Picture_0.jpeg)

![](_page_18_Picture_36.jpeg)

![](_page_18_Picture_4.jpeg)

![](_page_19_Picture_0.jpeg)

# <span id="page-19-0"></span>3.5. Invoice (Vendor)

![](_page_19_Picture_106.jpeg)

#### Document is completed.

This document is the one that affects accounts payable.

![](_page_19_Picture_107.jpeg)

From the document Invoice(Vendor) we can consult all the traceability, the other documents with which it has originated from.

![](_page_20_Picture_0.jpeg)

# <span id="page-20-0"></span>3.6. Invoice payment to supplier

#### Payable:

Menu – Open Items – Payment

![](_page_20_Picture_65.jpeg)

Index: <http://www.smartjsp.com/web/en/idempiereFirstSteps>